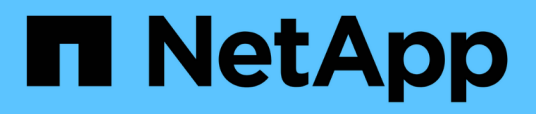

## **Sending a Unified Manager support bundle to technical support**

Active IQ Unified Manager 9.7

NetApp April 17, 2024

This PDF was generated from https://docs.netapp.com/us-en/active-iq-unified-manager-97/healthchecker/task-accessing-the-maintenance-console.html on April 17, 2024. Always check docs.netapp.com for the latest.

# **Table of Contents**

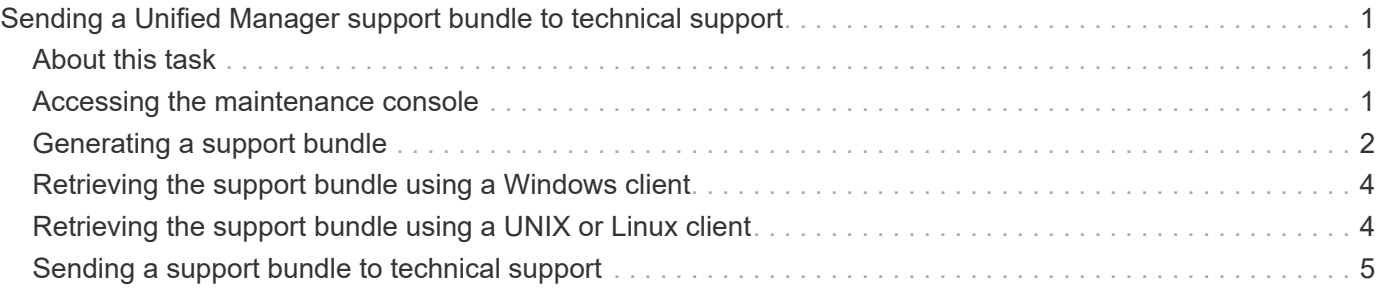

# <span id="page-2-0"></span>**Sending a Unified Manager support bundle to technical support**

This workflow shows you how to generate, retrieve, and send a support bundle to technical support using the Unified Manager maintenance console. You should send a support bundle when the issue that you have requires more detailed diagnosis and troubleshooting than an AutoSupport message provides.

## <span id="page-2-1"></span>**About this task**

For more information about the maintenance console, see [Maintenance console menus.](https://docs.netapp.com/us-en/active-iq-unified-manager-97/config/concept-maintenance-console-menu.html)

Unified Manager stores two generated support bundles at one time.

## <span id="page-2-2"></span>**Accessing the maintenance console**

If the Unified Manager user interface is not in operation, or if you need to perform functions that are not available in the user interface, you can access the maintenance console to manage your Unified Manager system.

### **Before you begin**

You must have installed and configured Unified Manager.

### **About this task**

After 15 minutes of inactivity, the maintenance console logs you out.

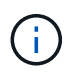

When installed on VMware, if you have already logged in as the maintenance user through the VMware console, you cannot simultaneously log in using Secure Shell.

### **Steps**

1. Follow these steps to access the maintenance console:

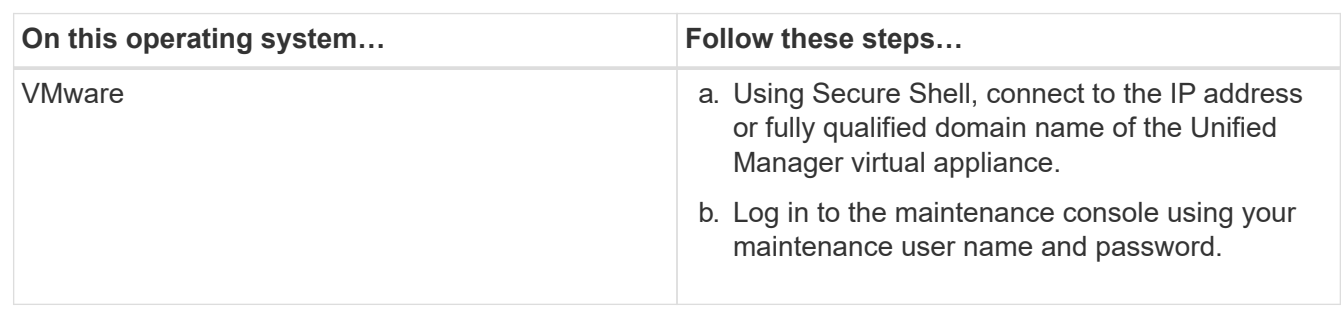

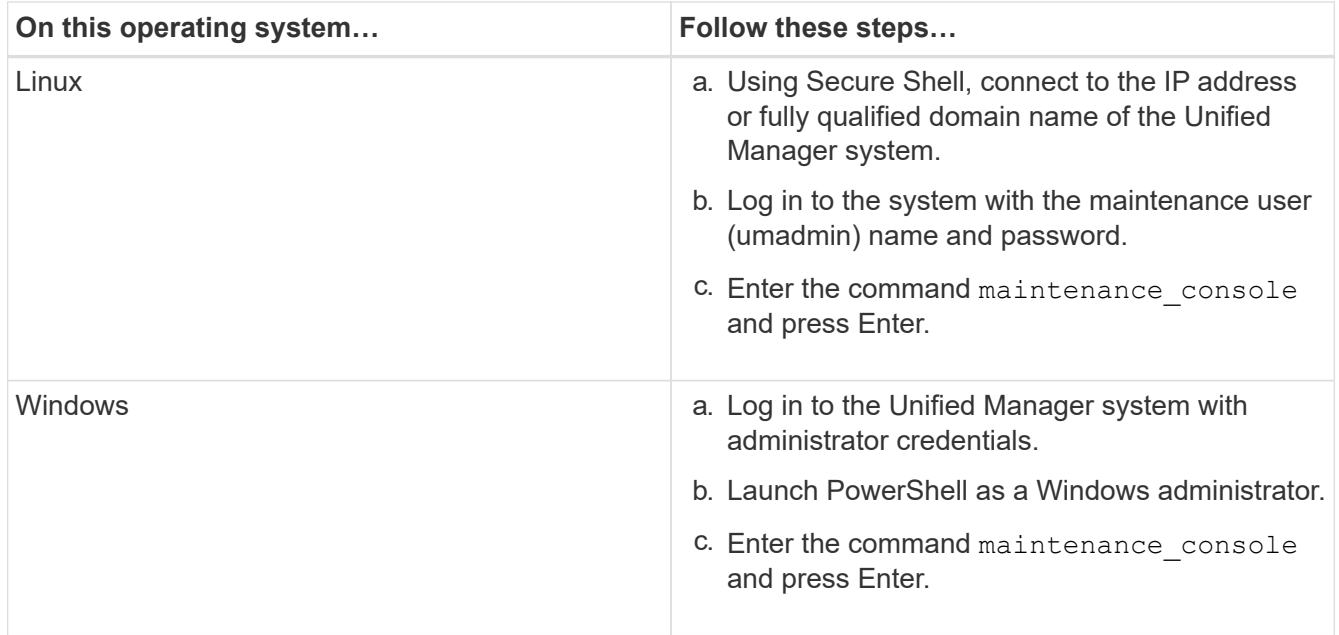

The Unified Manager maintenance console menu is displayed.

## <span id="page-3-0"></span>**Generating a support bundle**

You can generate a support bundle, containing full diagnostic information, so that you can then retrieve it and send it to technical support for troubleshooting help. Because some types of data can use a large amount of cluster resources or take a long time to complete, you can specify data types to include or exclude in the support bundle.

### **Before you begin**

You must have access to the maintenance console as the maintenance user.

### **About this task**

Unified Manager stores only the two most recently generated support bundles. Older support bundles are deleted from the system.

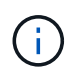

On Windows systems, the command supportbundle.bat is no longer supported to generate a support bundle.

### **Steps**

- 1. In the maintenance console **Main Menu**, select **Support/Diagnostics**.
- 2. Select **Generate Support Bundle**.
- 3. Select or deselect the following data types to include or exclude in the support bundle:

#### ◦ **database dump**

A dump of the MySQL Server database.

#### ◦ **heap dump**

A snapshot of the state of the main Unified Manager server processes. This option is disabled by default and should be selected only when requested by customer support.

#### ◦ **acquisition recordings**

A recording of all communications between Unified Manager and the monitored clusters.

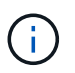

If you deselect all data types, the support bundle is still generated with other Unified Manager data.

4. Type  $q$ , and then press Enter to generate the support bundle.

Since the generation of a support bundle is a memory intensive operation, you are prompted to verify that you are sure you want to generate the support bundle at this time.

5. Type  $y$ , and then press Enter to generate the support bundle.

If you do not want to generate the support bundle at this time, type  $n$ , and then press Enter.

- 6. If you included database dump files in the support bundle, you are prompted to specify the time period for which you want performance statistics included. Including performance statistics can take a lot of time and space, so you can also dump the database without including performance statistics:
	- a. Enter the starting date in the format YYYYMMDD.

For example, enter 20170101 for January 1, 2017. Enter n if you do not want performance statistics to be included.

b. Enter the number of days of statistics to include, beginning from 12 a.m. on the specified starting date.

You can enter a number from 1 through 10.

If you are including performance statistics, the system displays the period of time for which performance statistics will be collected.

#### 7. Select **Generate Support Bundle**.

The generated support bundle resides in the /support directory.

#### **After you finish**

After generating the support bundle, you can retrieve it using an SFTP client or by using UNIX or Linux CLI commands. On Windows installations you can use Remote Desktop (RDP) to retrieve the support bundle.

The generated support bundle resides in the /support directory on VMware systems, in /opt/netapp/data/support/ on Linux systems, and in ProgramData\NetApp\OnCommandAppData\ocum\support on Windows systems.

## <span id="page-5-0"></span>**Retrieving the support bundle using a Windows client**

If you are a Windows user, you can download and install a tool to retrieve the support bundle from your Unified Manager server. You can send the support bundle to technical support for a more detailed diagnosis of an issue. Filezilla or WinSCP are examples of tools you can use.

#### **Before you begin**

You must be the maintenance user to perform this task.

You must use a tool that supports SCP or SFTP.

#### **Steps**

- 1. Download and install a tool to retrieve the support bundle.
- 2. Open the tool.
- 3. Connect to your Unified Manager management server over SFTP.

The tool displays the contents of the /support directory and you can view all existing support bundles.

- 4. Select the destination directory for the support bundle you want to copy.
- 5. Select the support bundle you want to copy and use the tool to copy the file from the Unified Manager server to your local system.

#### **Related information**

[Filezilla - https://filezilla-project.org/](https://filezilla-project.org/)

[WinSCP - http://winscp.net](http://winscp.net)

## <span id="page-5-1"></span>**Retrieving the support bundle using a UNIX or Linux client**

If you are a UNIX or Linux user, you can retrieve the support bundle from your vApp by using the command-line interface (CLI) on your Linux client server. You can use either SCP or SFTP to retrieve the support bundle.

#### **Before you begin**

You must be the maintenance user to perform this task.

You must have generated a support bundle using the maintenance console and have the support bundle name available.

#### **Steps**

- 1. Access the CLI through Telnet or the console, using your Linux client server.
- 2. Access the /support directory.

3. Retrieve the support bundle and copy it to the local directory using the following command:

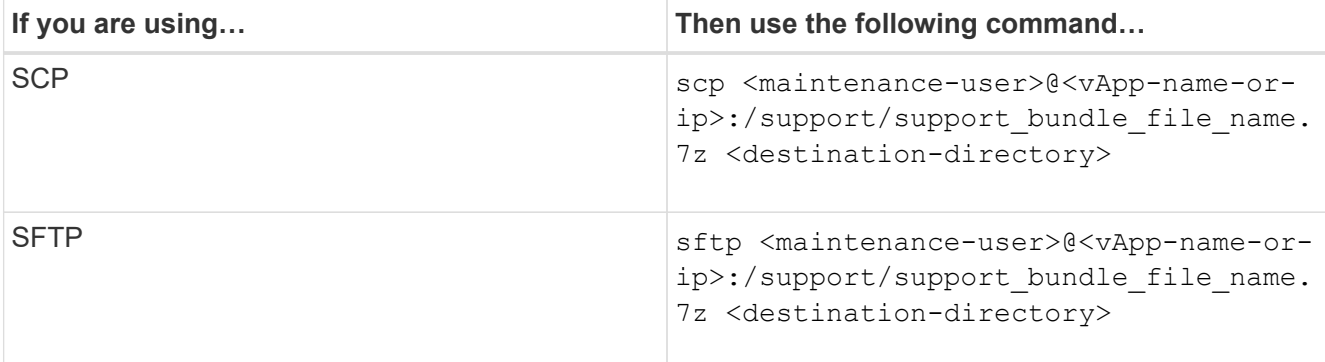

The name of the support bundle is provided to you when you generate it using the maintenance console.

4. Enter the maintenance user password.

#### **Examples**

The following example uses SCP to retrieve the support bundle:

```
  $ scp admin@10.10.12.69:/support/support_bundle_20160216_145359.7z
.
Password: <maintenance user password>
support_bundle_20160216_145359.7z 100% 119MB 11.9MB/s 00:10
```
The following example uses SFTP to retrieve the support bundle:

```
  $ sftp
admin@10.10.12.69:/support/support_bundle_20160216_145359.7z .
Password: <maintenance user password>
Connected to 10.228.212.69.
Fetching /support/support_bundle_20130216_145359.7z to
./support_bundle_20130216_145359.7z
/support/support_bundle_20160216_145359.7z
```
## <span id="page-6-0"></span>**Sending a support bundle to technical support**

When an issue requires more detailed diagnosis and troubleshooting information than an AutoSupport message provides, you can send a support bundle to technical support.

#### **Before you begin**

You must have access to the support bundle to send it to technical support.

You must have a case number generated through the technical support web site.

### **Steps**

- 1. Log in to the NetApp Support Site.
- 2. Upload the file.

[How to upload a file to NetApp](https://kb.netapp.com/Advice_and_Troubleshooting/Miscellaneous/How_to_upload_a_file_to_NetApp)

#### **Copyright information**

Copyright © 2024 NetApp, Inc. All Rights Reserved. Printed in the U.S. No part of this document covered by copyright may be reproduced in any form or by any means—graphic, electronic, or mechanical, including photocopying, recording, taping, or storage in an electronic retrieval system—without prior written permission of the copyright owner.

Software derived from copyrighted NetApp material is subject to the following license and disclaimer:

THIS SOFTWARE IS PROVIDED BY NETAPP "AS IS" AND WITHOUT ANY EXPRESS OR IMPLIED WARRANTIES, INCLUDING, BUT NOT LIMITED TO, THE IMPLIED WARRANTIES OF MERCHANTABILITY AND FITNESS FOR A PARTICULAR PURPOSE, WHICH ARE HEREBY DISCLAIMED. IN NO EVENT SHALL NETAPP BE LIABLE FOR ANY DIRECT, INDIRECT, INCIDENTAL, SPECIAL, EXEMPLARY, OR CONSEQUENTIAL DAMAGES (INCLUDING, BUT NOT LIMITED TO, PROCUREMENT OF SUBSTITUTE GOODS OR SERVICES; LOSS OF USE, DATA, OR PROFITS; OR BUSINESS INTERRUPTION) HOWEVER CAUSED AND ON ANY THEORY OF LIABILITY, WHETHER IN CONTRACT, STRICT LIABILITY, OR TORT (INCLUDING NEGLIGENCE OR OTHERWISE) ARISING IN ANY WAY OUT OF THE USE OF THIS SOFTWARE, EVEN IF ADVISED OF THE POSSIBILITY OF SUCH DAMAGE.

NetApp reserves the right to change any products described herein at any time, and without notice. NetApp assumes no responsibility or liability arising from the use of products described herein, except as expressly agreed to in writing by NetApp. The use or purchase of this product does not convey a license under any patent rights, trademark rights, or any other intellectual property rights of NetApp.

The product described in this manual may be protected by one or more U.S. patents, foreign patents, or pending applications.

LIMITED RIGHTS LEGEND: Use, duplication, or disclosure by the government is subject to restrictions as set forth in subparagraph (b)(3) of the Rights in Technical Data -Noncommercial Items at DFARS 252.227-7013 (FEB 2014) and FAR 52.227-19 (DEC 2007).

Data contained herein pertains to a commercial product and/or commercial service (as defined in FAR 2.101) and is proprietary to NetApp, Inc. All NetApp technical data and computer software provided under this Agreement is commercial in nature and developed solely at private expense. The U.S. Government has a nonexclusive, non-transferrable, nonsublicensable, worldwide, limited irrevocable license to use the Data only in connection with and in support of the U.S. Government contract under which the Data was delivered. Except as provided herein, the Data may not be used, disclosed, reproduced, modified, performed, or displayed without the prior written approval of NetApp, Inc. United States Government license rights for the Department of Defense are limited to those rights identified in DFARS clause 252.227-7015(b) (FEB 2014).

#### **Trademark information**

NETAPP, the NETAPP logo, and the marks listed at<http://www.netapp.com/TM>are trademarks of NetApp, Inc. Other company and product names may be trademarks of their respective owners.